# Autodesk Quantity Takeoff

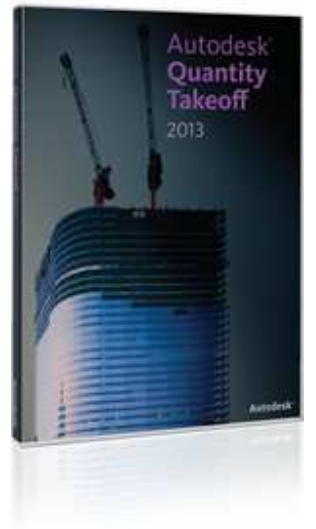

بر نامج حصر الكميات و الخامات من او توديسك

يمكنك التحميل من هنا www.autodesk.com/quantitytakeoff

بسم الله و الصلاه و السلام على رسول الله و ارض اللهم عن سادننا ابو بكر و عمر و عثمان و على و عن الصحابة اجمعين هذا الكتاب لم يكتمل بعد و لكنى فضلت ان اطرحه على الانترنت , حتى يستفيد منه زملائي و اقراني , يمكنك باستمر ار الحصول على اخر اصدار مجانا ٬ كما ستجد مئات الفيديو هات التعليمية المجانية في مختلف البر امج الهندسية في مدونتي

/https://draftsman.wordpress.com

- لمن هذا الكتاب :-
- حتى الان هذا الكتاب للمبتدئين و لمن يرغبون في التعرف على البرنامج ,
	- ان شاء الله مع التطوير سيكون للمتوسطين و المحترفين ايضا
		- ارجو ان تمدني بأي تعليق او توضيح او تصويب

/https://draftsman.wordpress.com

autodesk-quantity-takeoff ال شرح

http://draftsman.wordpress.com/category/autodesk-quantity-takeoff/

وصلات محمة

<u>شرح الريفيت ميب</u> <u>شرح الريفيت معماري</u> كتاب شرح الريفيت بالعربي

#### عمر سليم

#### **TECHNICAL BIM SUPPORT**

متخصص و محاضر في ال bim اقوم بتقديم المساعدة في مجال نمذجة بيانات المبنى ، اقوم بتأسيس فريق العمل بالشركات في مجال البيم باعطاء كورسات دائمة و مستمرة و حل المشاكل اثناء العمل و انشاء ال FAMILIES و FAMILIES

كتب :

REVIT & AUTOLISP & MAGICAD & SKETCH UP& GREEN **BUILDING &BIM.** 

بريدي الالكتروني OMR.SELM@GMAIL.COM

Linked in <sup>®</sup> http://www.linkedin.com/in/omarslm

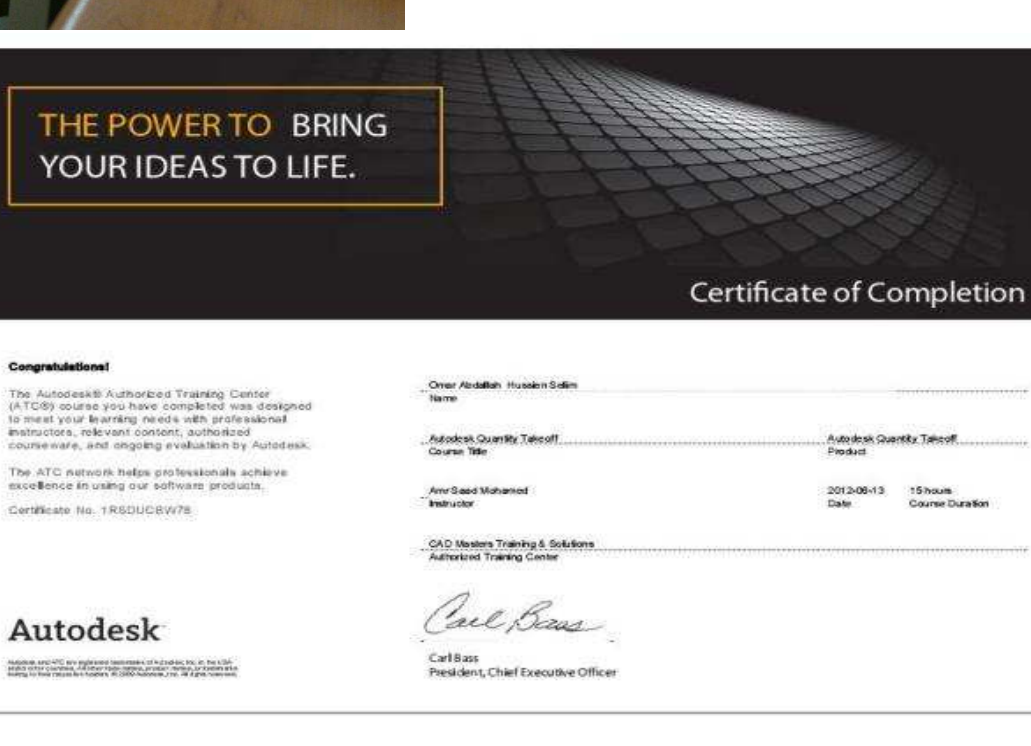

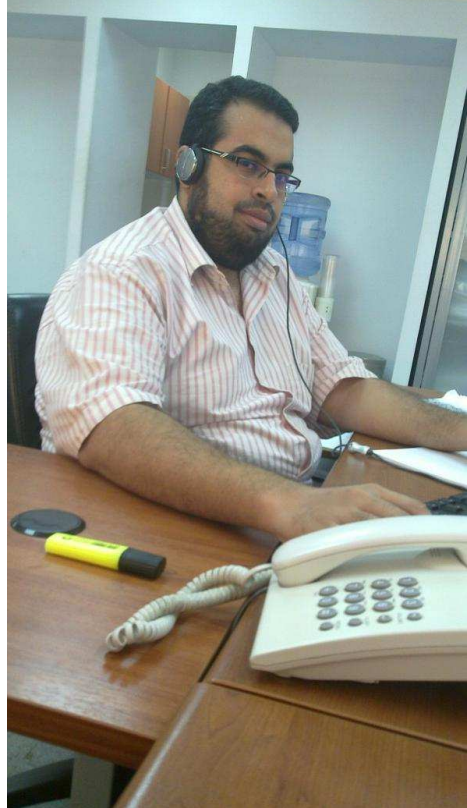

A Material Takeoff عملية تحليل (وهذا يشمل قائمة من المواد مع الكميات والأنواع والأصناف من المواد والأوزان من هذه المواد (ا<u>لرسومات</u> وتحديد جميع المواد المطلوبة لاستكمال التصميم.

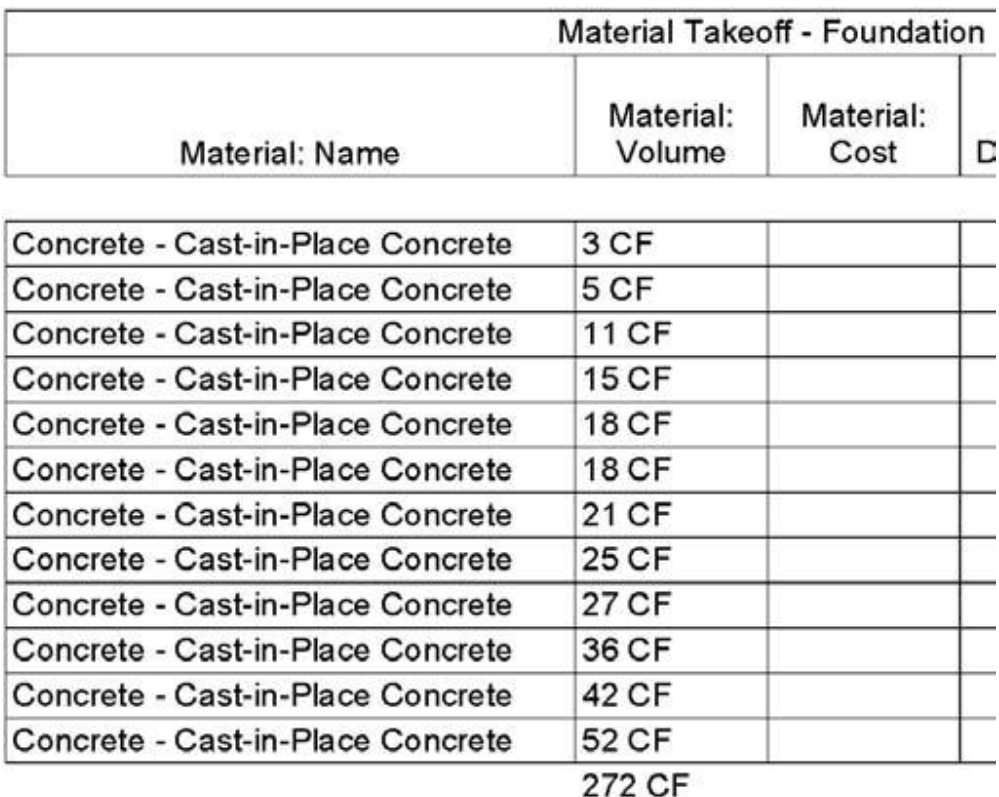

A <u>Bill of Materials </u>الوثائق التي تظهر التفاصيل مفصلة من المواد المستخدمة في إتمام <u>مشروع</u>، وهذا يشمل، وأنواع المواد، ومواصفات كل بند، تكلفة كل بند مستخدم وعددها وتكلفة اليد العاملة المستخدمة في استكمال المشروع. Bill of Materials انحتاجها لعمل Bill of Materials Bill of Materials نحتاجها لشراء المواد

#### **Basic Indented Bill of Materials in BOMControl: Collapsed**

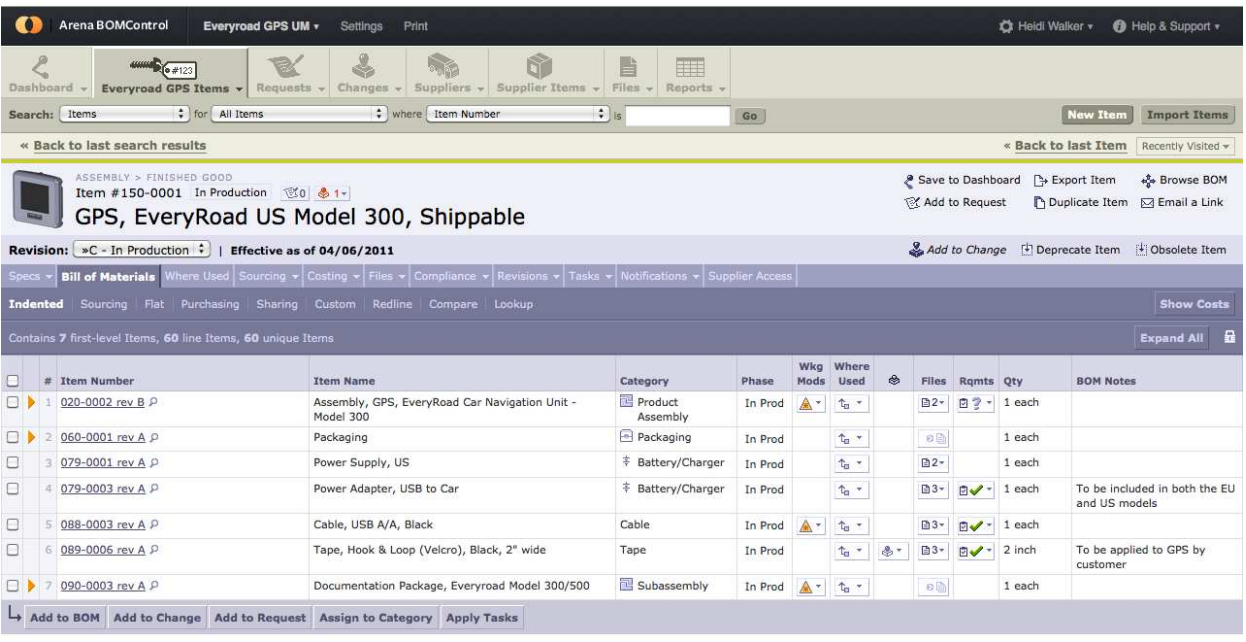

Copyright 2001-2012, Arena Solutions. All rights reserved. Terms & Conditions · Privacy Policy · BOMControl Release 55.0

 $\overline{\phantom{a}}$  SEND US FEEDBACK  $\overline{\phantom{a}}$ 

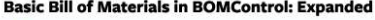

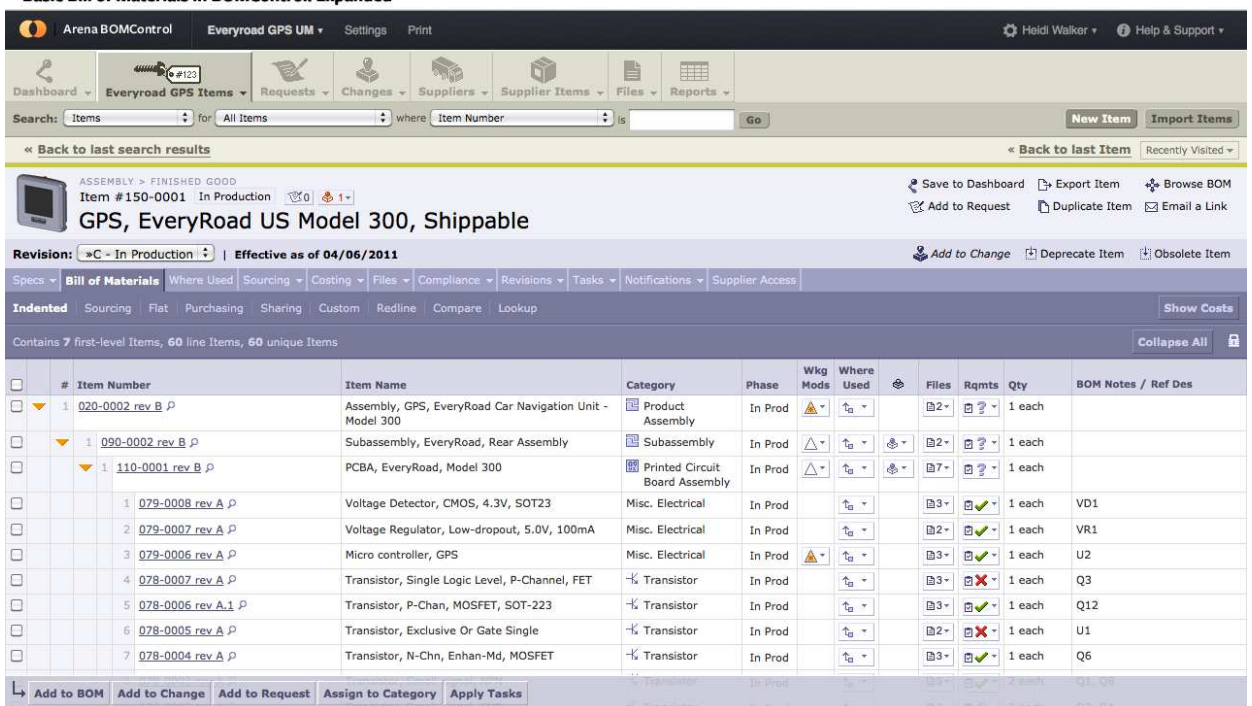

A Material Takeoff

بواسطة برنامج

**Quantity Takeoff** 

#### يمكننا الحصر بطريقة سهلة و بسيطة

كما ان المعلومات ستكون متزامنة مع ملف المشروع اذا كنت تعمل النموذج بأحد البرامج التالية

Autodesk<sup>®</sup> Revit<sup>®</sup>

Architecture software, Autodesk® Revit® Structure

software, Autodesk® Revit® MEP software, and

Autodesk® Inventor® software)

كما يمكنك حصر الماتريال

كما يمكنك حصر الرسومات ثنائية الابعاد و ثلاثية الابعاد بسـهولة شـديدة و بأقل نسـبة خطأ

النتائج يمكن تصديرها اليي ملف اكسل

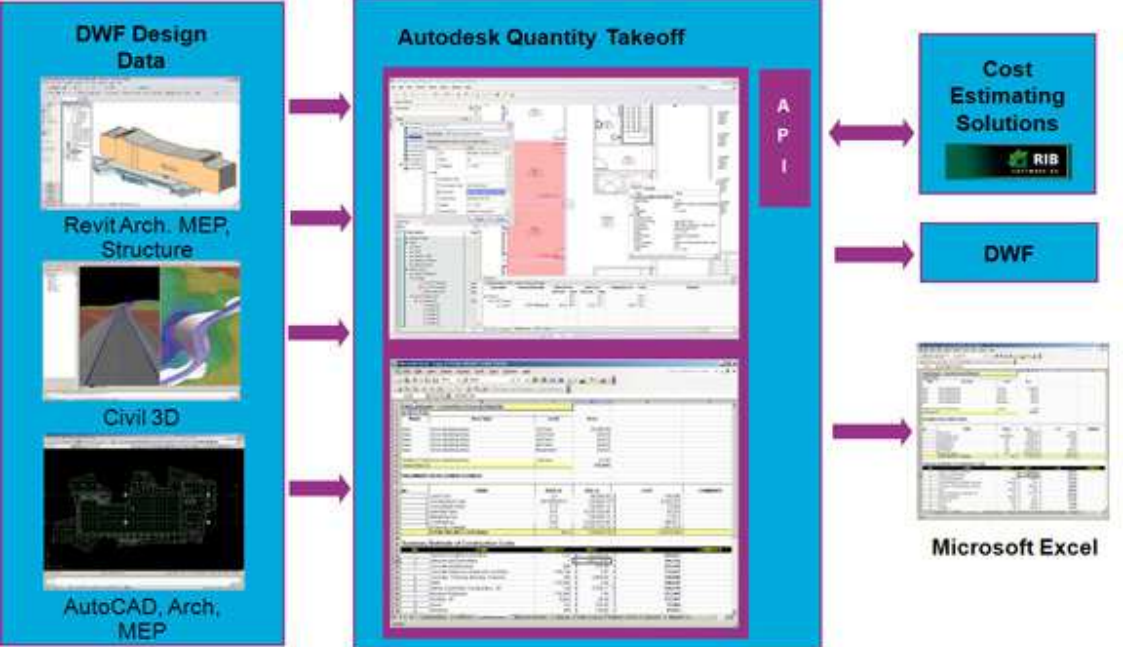

يعمل على انظمة التشغيل

· Microsoft<sup>®</sup> Windows XP Professional

Microsoft®• Windows Vista®

Microsoft® Windows 7•

نتمنی ان نراه قریبا علی لینکس و ماکنتوش

و هو يمثل 5d لل bim البرامج المنافسة : Innovaya, Vico, Timberline or equal

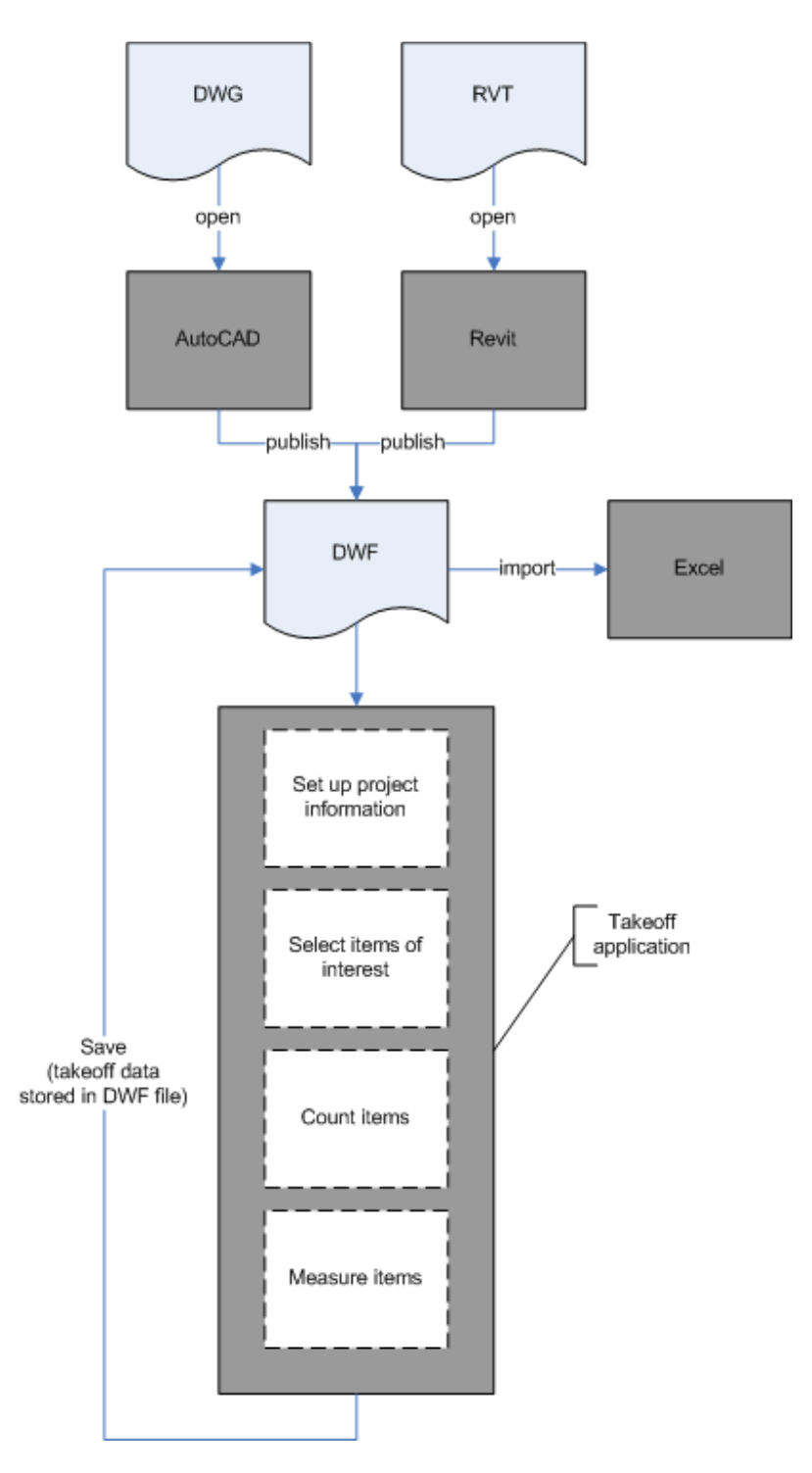

المعالج

Intel® Pentium® IV processor, 800 MHz 32-bit (x86) or 64-bit (x64) processor (or faster)

Multiple processors supported.

· Dual core supported

الرامات

· 2 GB (minimum)

4 GB (recommended)•

دقة كارت الشاشة

1024 x 768 True Color (minimum)

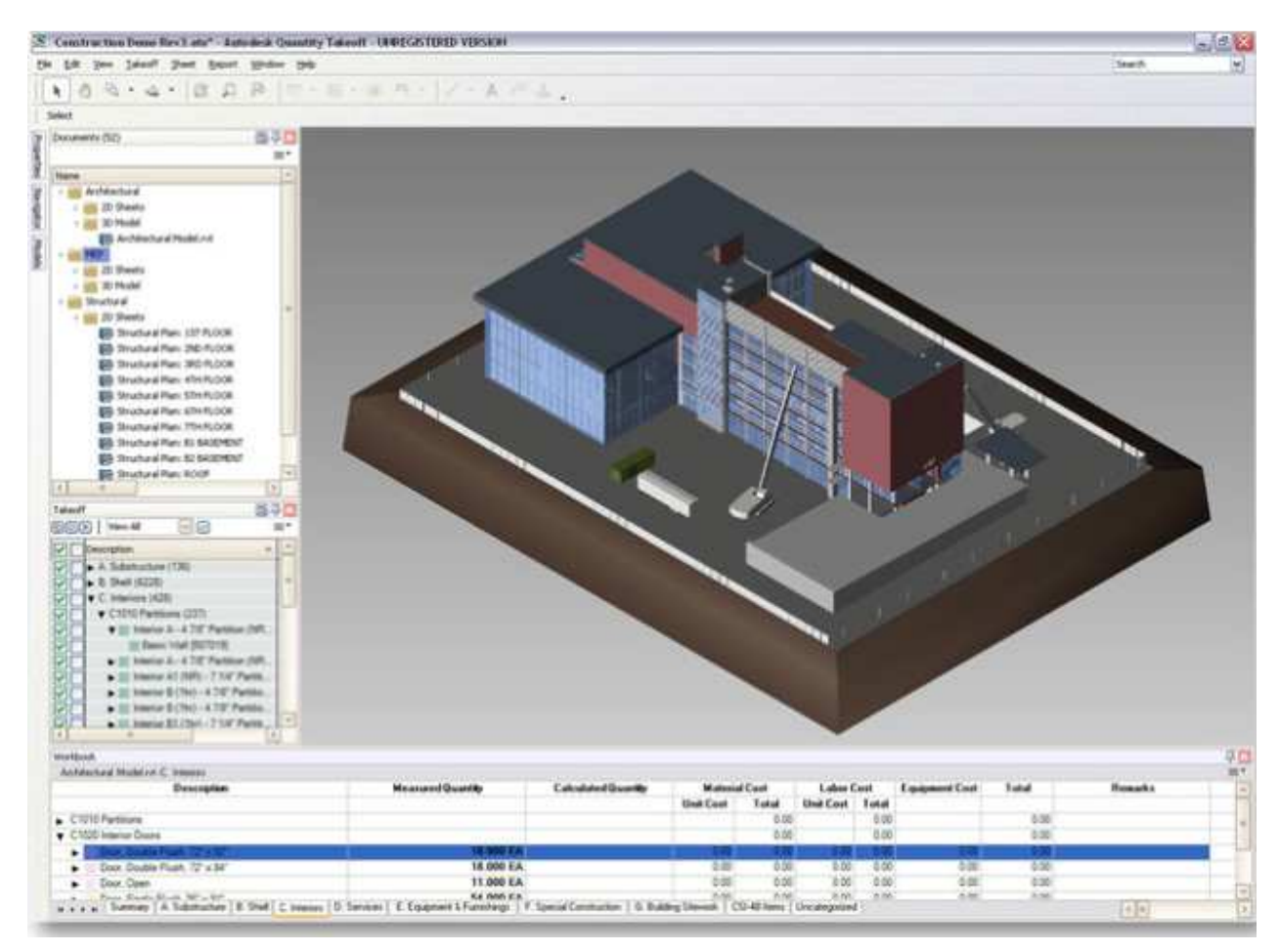

اخر اصدار كان QTO 2013 اية الموضوع ؟؟ اوتوديسك لم تنزل باصدار **Autodesk Quantity Takeoff 2014** بل وقفت عند 2013 و فيه ادوات للحصر اضبفت للنافيسوركس

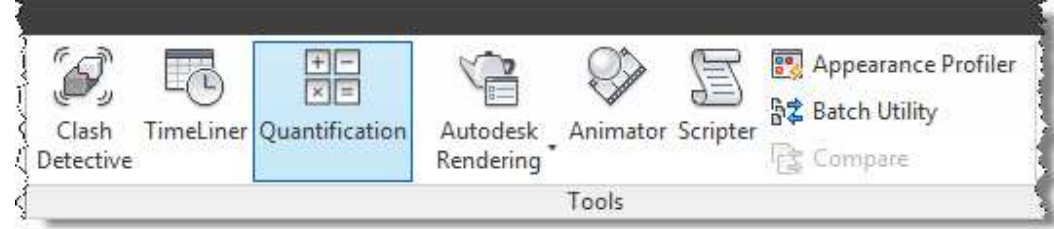

حسنا

## Autodesk Quantity Takeoff

لم يمت بل ما زال موجود و اتوديسك تدعمه , لكنها جعلت النافيس وركس به ادوات لعمل الحصر في الثري دي لان النافيسوركس يتجمع فيه الشغل من كل مكان فهو الاسهل ان يكون به الحصر ثلاثي الابعاد

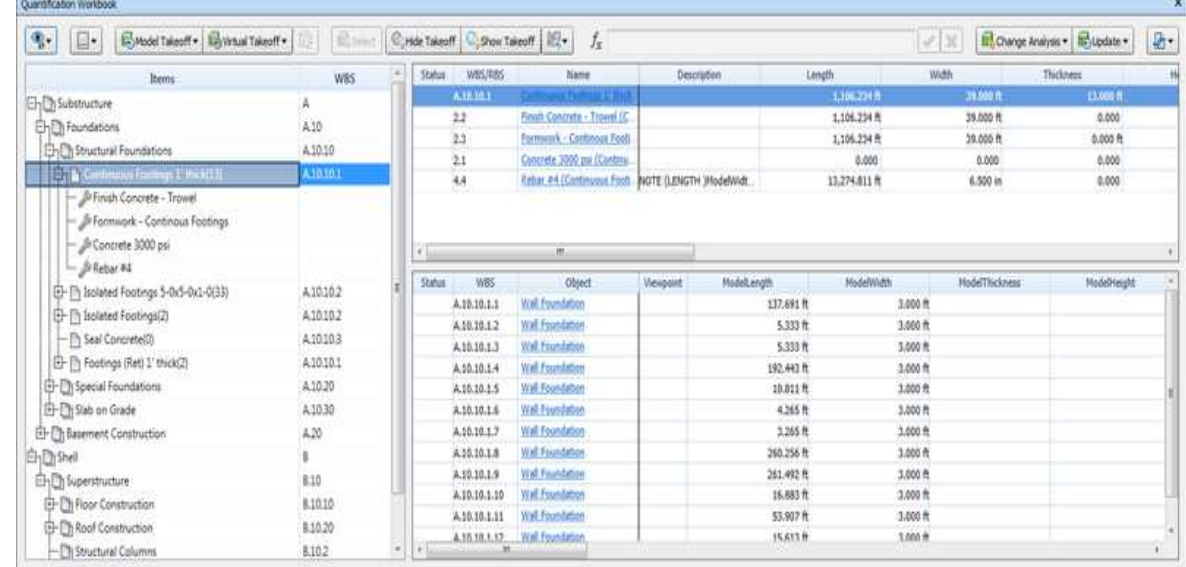

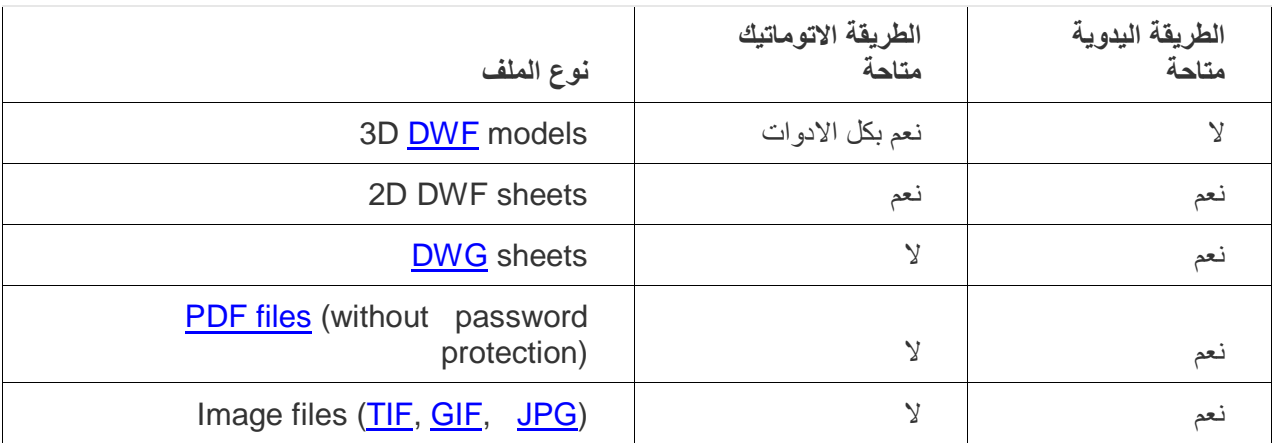

## QTO

يمكنة حصر

- (earth, road, drainage) المدني
- 
- المعصوري (doors, walls, windows)<br>• المعماري(doors, walls, windows)<br>• الكهروميكانيكل و الاستركشر(structural, mechanical, electrical, plumbing)

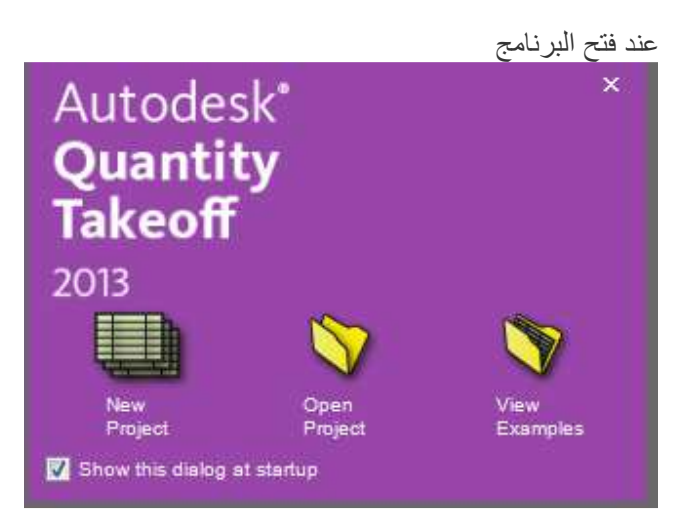

نجد ثلاث خيارات

• مشروع جدید new project • فتح مشروع قديم open project ● رؤية مثالview example نختار مشروع جديد نكتب الاسم و نحدد مسار حفظ الملف Project Setup Wizard  $\overline{\mathbf{x}}$ Autodesk<sup>-</sup> **Name Project** Specify a name and location for your takeoff project. **Quantity Takeoff Project Setup** 1 - Name Project Name: omar selim Path: C:\Users\omar\Documents 2 - Specify Settings Browse.. 3 - Select Catalog 4 - Import Files Back Next Cancel

نحدد العملةcurrency ووحدة القياس

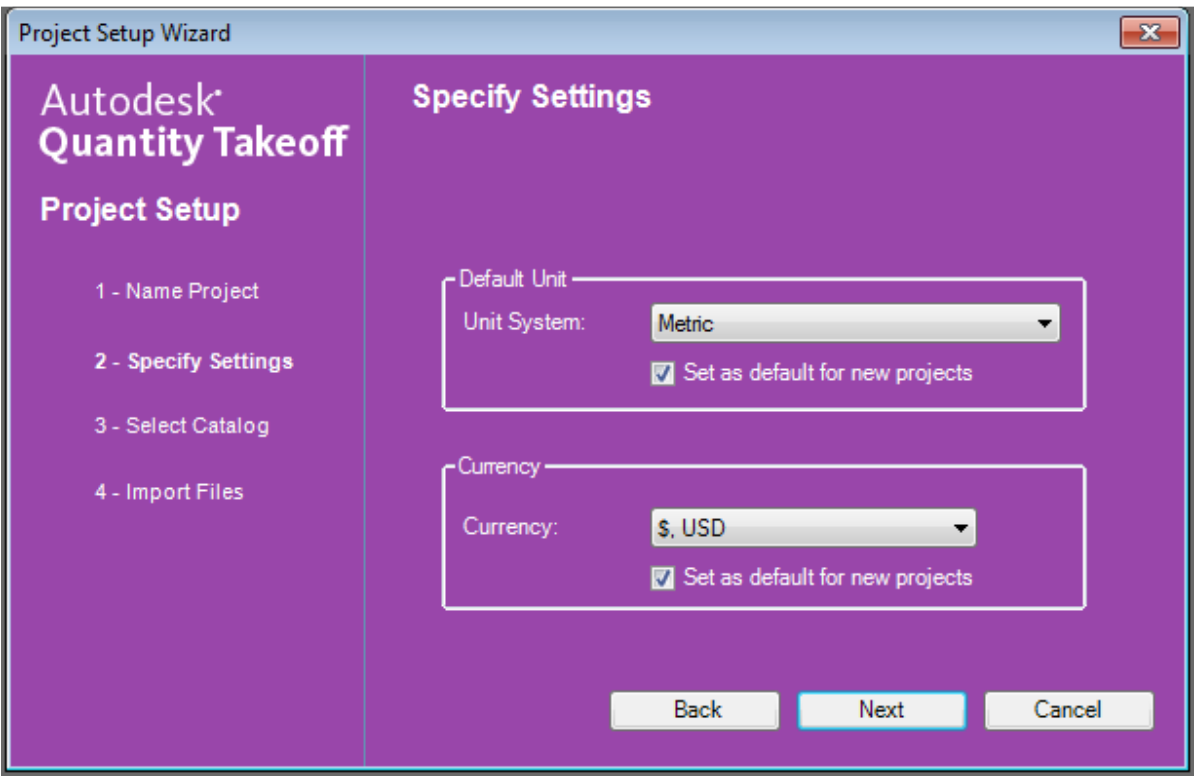

نحدد ال<br>نحدد ال

و هي ال wbs تصنيف للعناصر التي نريد حصر ها .

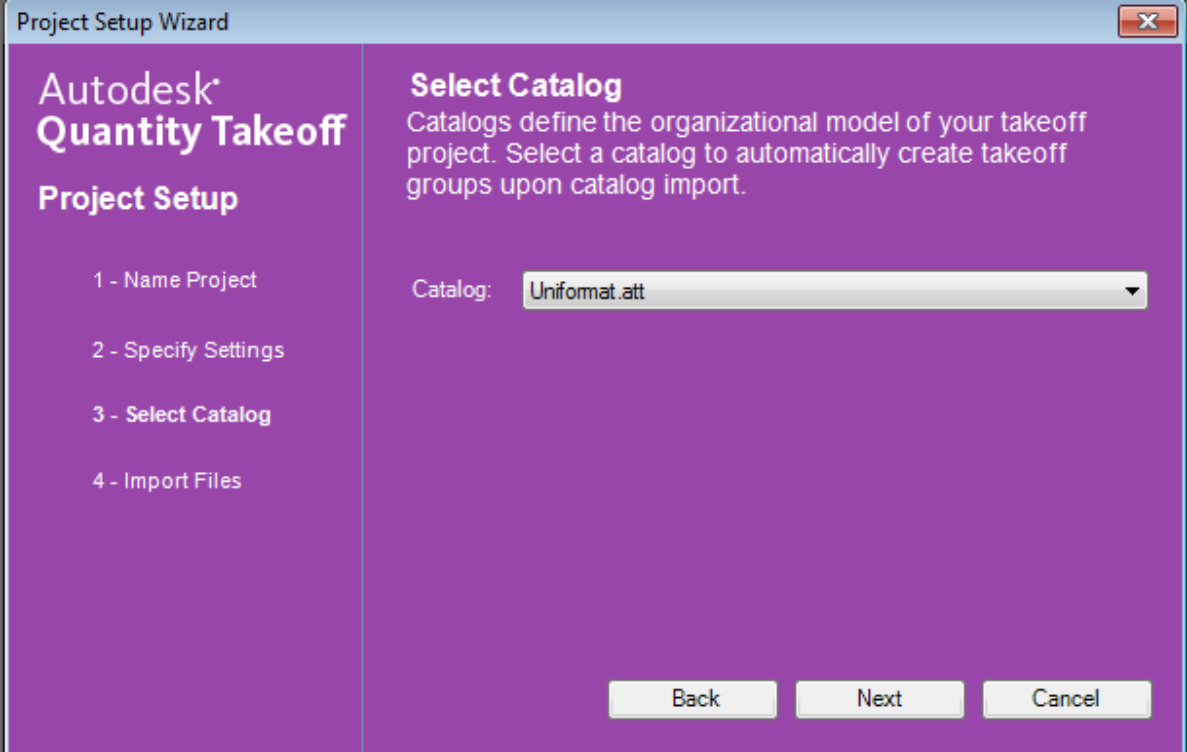

ندخل الملفات التي نريد حصرها سواء صور او كتاب او كاد

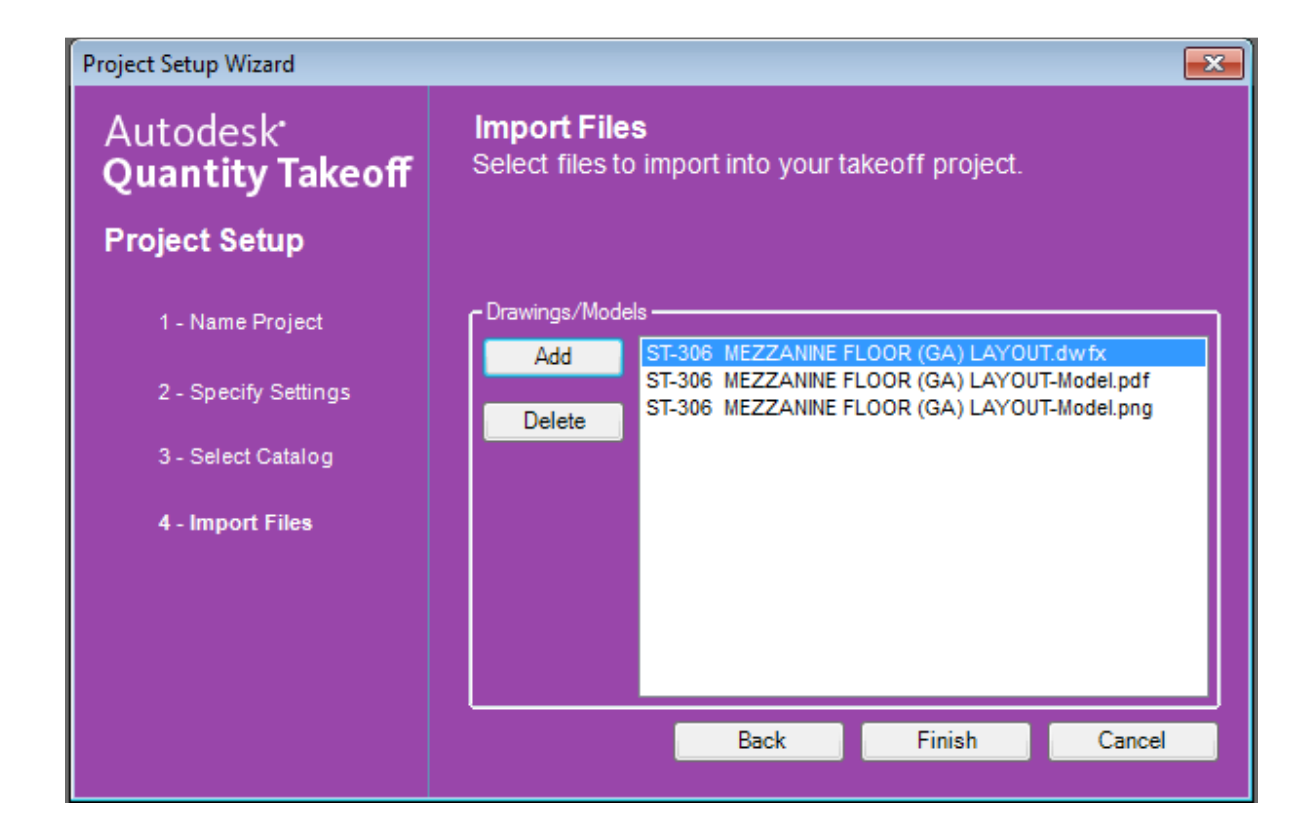

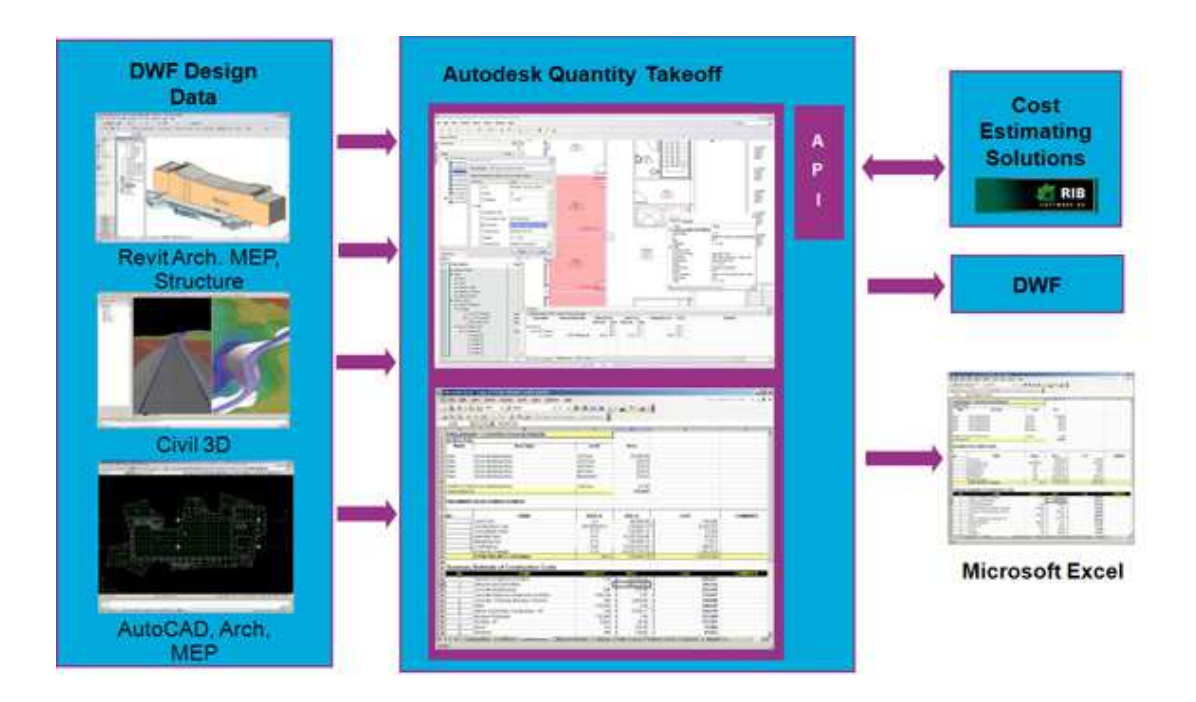

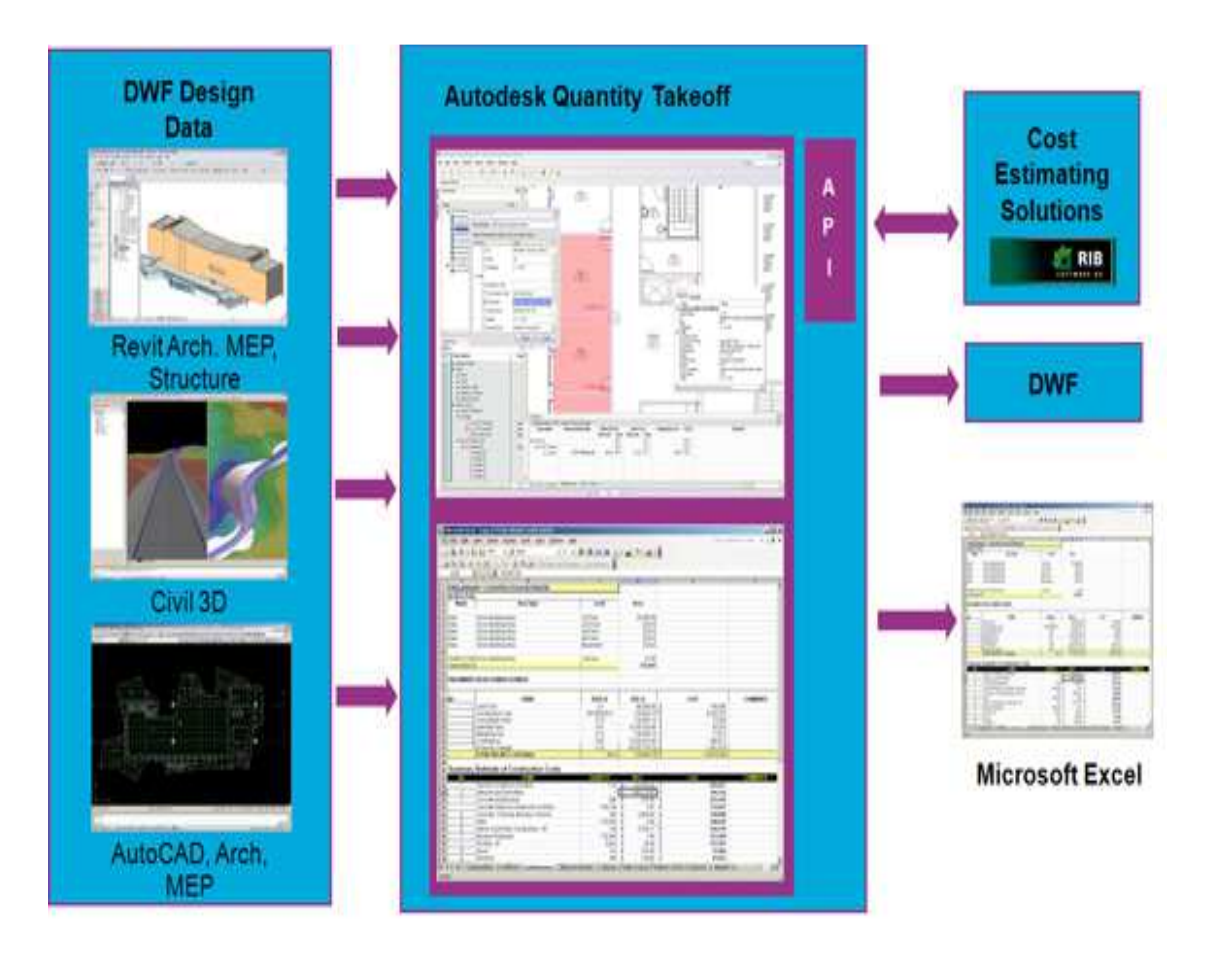

نختار العناصر التي نريدها من الكتالوج catalog

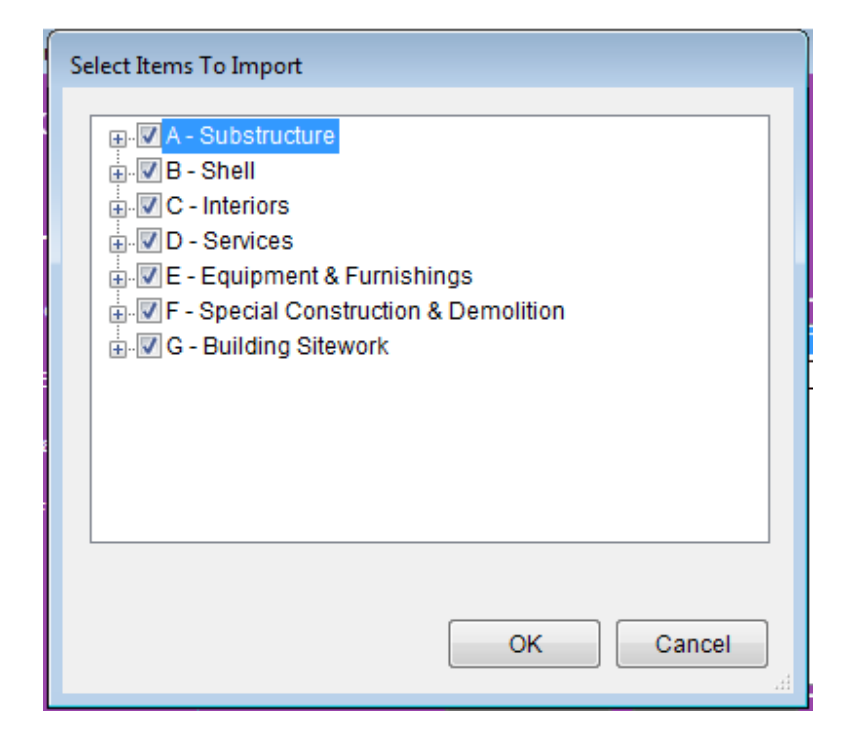

يمكن ان يكون الحصر سريعا اذا كان النموذج مصنوع ببرنامج بيم مثل الريفيت

التصدير من الريفيت يكون عن طريق التصدير الى DWFX

و في برنامج QTO

TAKEOFF---------> MODEL

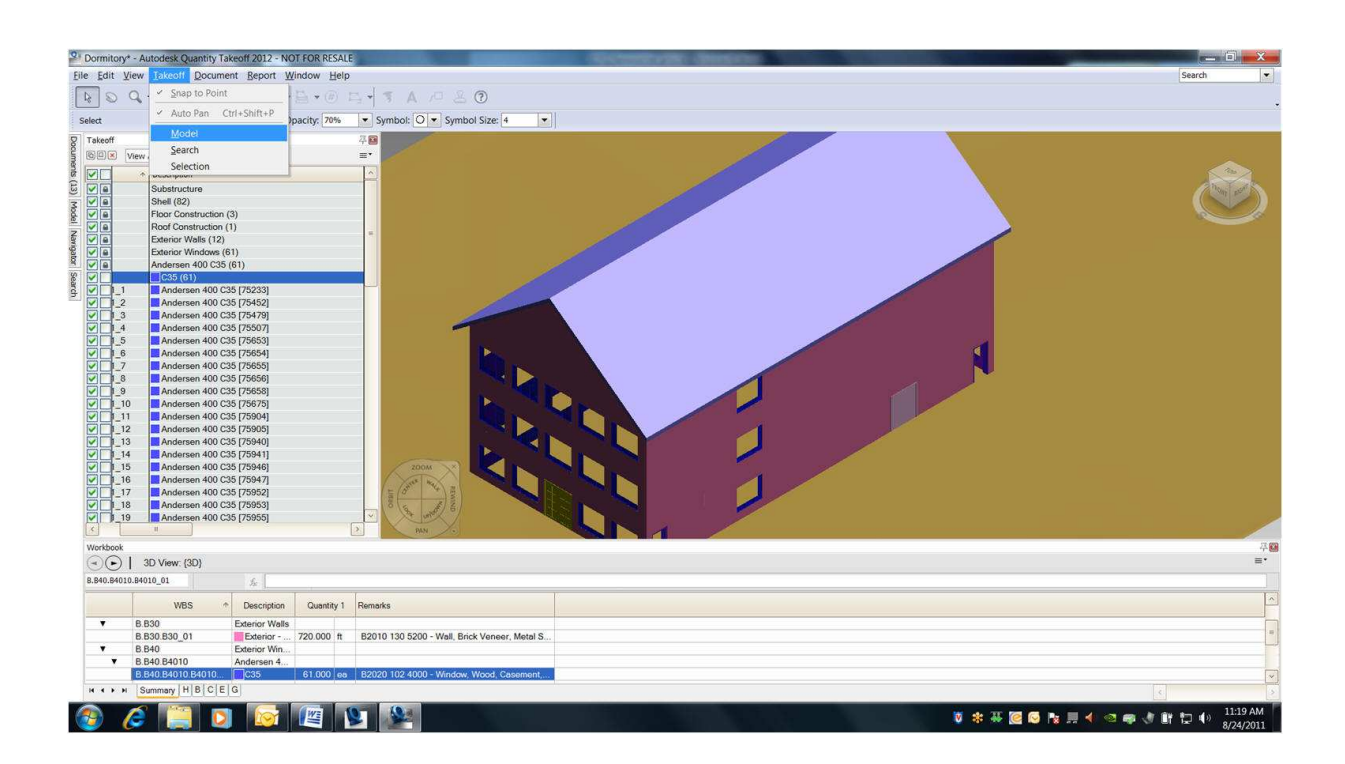

يمكن الاستعانة بالاختصار ات التالية

### • **Navigation and Selection Tools:**

- (**N**) Select
- (**P**) Pan
- (**Z**) Zoom/Zoom Window
- (**O**)Orbit/Turntable
- **Model Takeoff Tools:**
	- (**M**) Model Takeoff
	- (**R**) Search Takeoff
	- (**G**) Single-Click Auto Takeoff

## • **2D Takeoff Tools:**

- (**L**) Linear Takeoff tool group
- (**A**) Area Takeoff tool group
- (**C**) Count Takeoff
- (**B**) Backout Takeoff tool group

## • **Markup Tools:**

- (**D**) Shape
- (**T**) Text
- (**Y**) Callout
- (**S**) Stamp

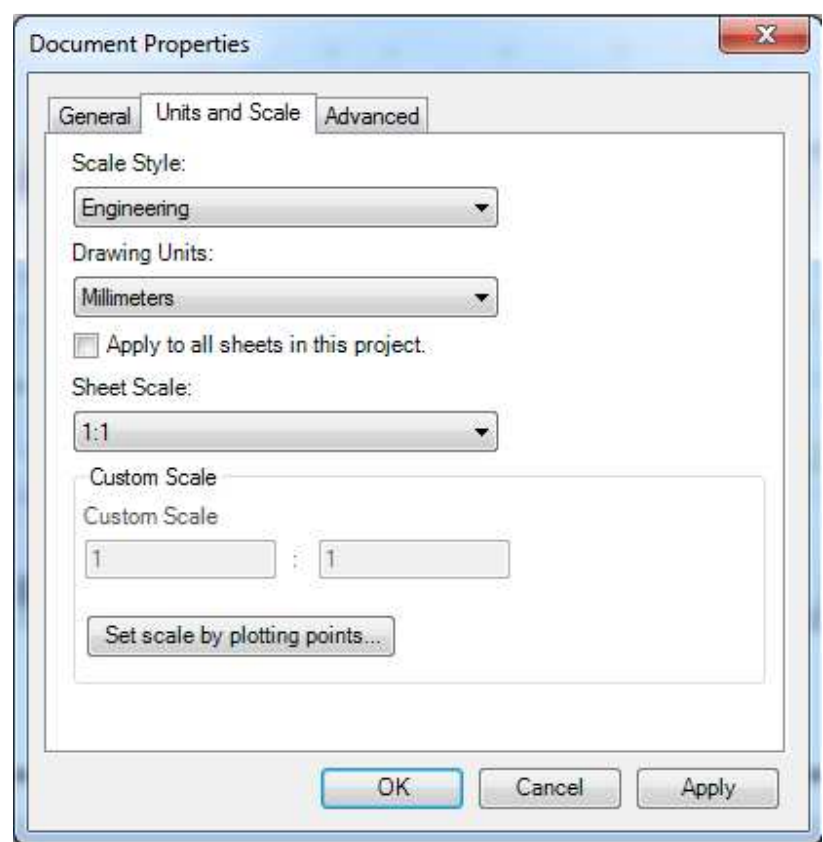

لتحديد وحدة القياس نختار قائمة DOCUMENTو نختار منها PROPERTIES

من قائمة window يمكننا اظهار و اخفاء النوافذ

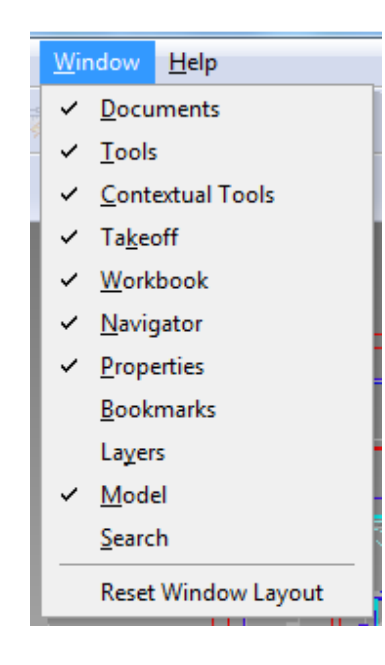

من النوافذ المهمة takeoff

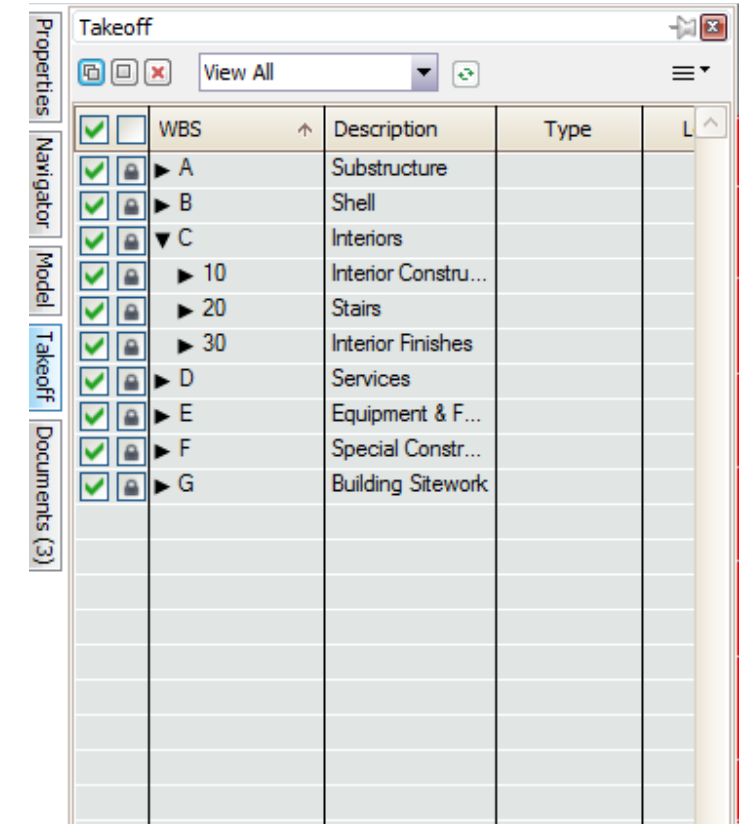

نحدد TYPEللعنصر هل الانسب له ان يتم حصره بالعدد او الطول او المساحة

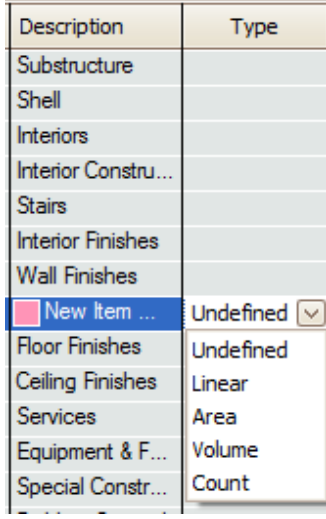

Takeoff  $00x$ نجد بها

لانشاء GROUPلاحتواء العناصر

TEMاو هو العنصر الذي سيتم حصره

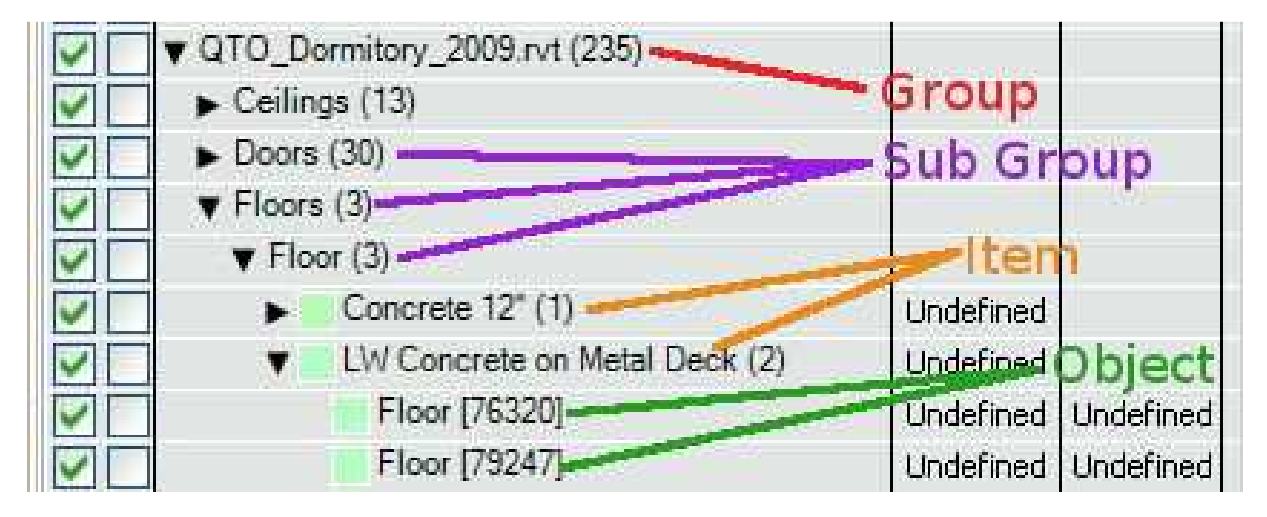

فمثلاً لو عملنا ITEMاحوائط

بو اسطة هذة الادو ات التالية يمكننا الحصر

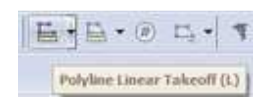

linear رسم خط

polyline area take off حصر المساحة

count takeoff حصر لعدد العنصر

BACKOUTطرح جزء من المساحة

سنختار linear لنرسم حوائط لمعرفة طول الحوائط

نعلم على الحوائط التي نريدها

نختار خصائص العنصر

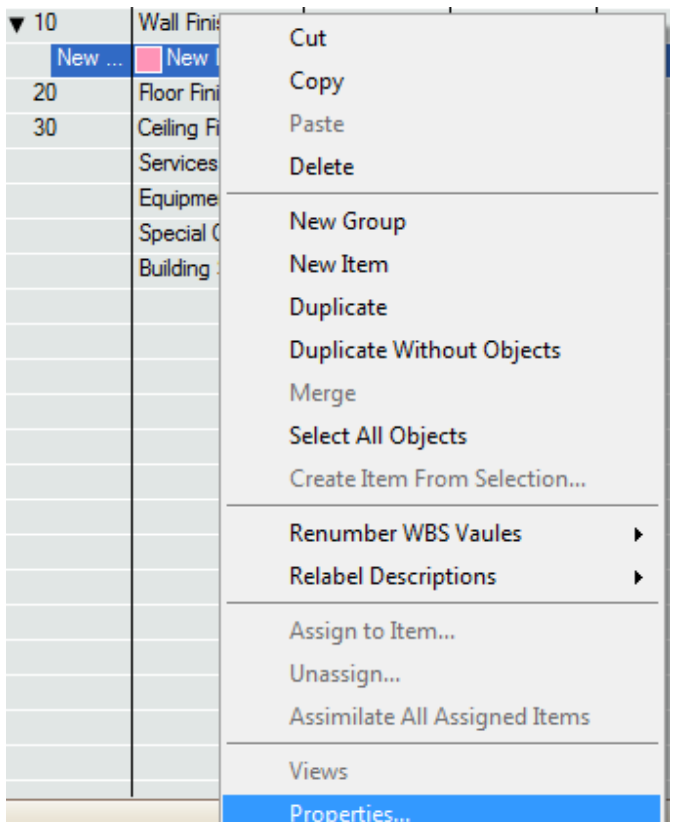

لتظهر لنا خصائص العنصر و نستطيع التعديل فيها , كتعديل الاسم و الوصف مبدئيا

و تعديل نوعه و نلاحظ انه بتعديل النوع تتعدل الخصائص التي يمكن كتابتها في general فلو كان خط فيمكنك اعطائه ارتفاع و سمك

و لو كان مساحة فيمكنك اعطائه سمك فقط و هكذا

و يمكن من general اعطاء سمك و ارتفاع للخط بحيث يتوفر لدينا كمية ثانية , بمعني اننا نريد حصر طول و في نفس الوقت حصر مساحة

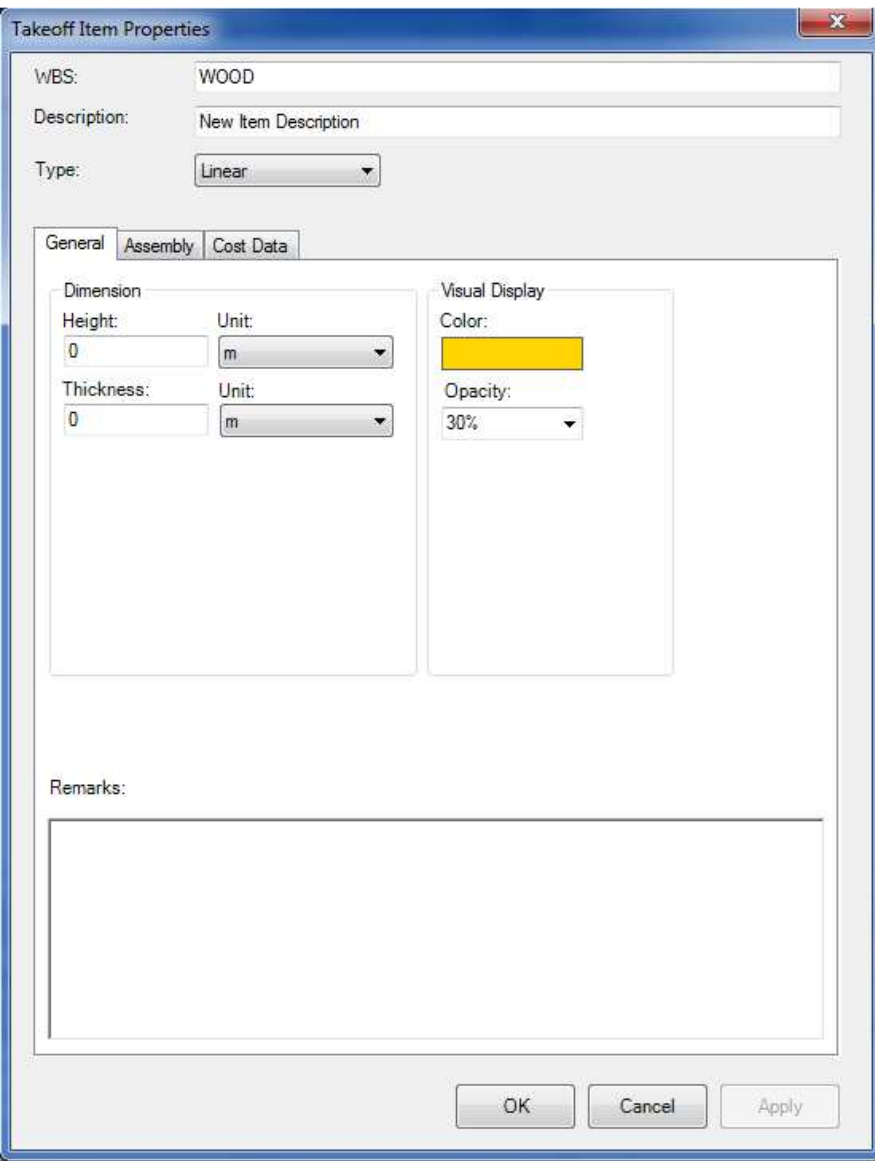

من ال assemply نحدد الخامات التي تدخل في العنصر التي نحصر ه

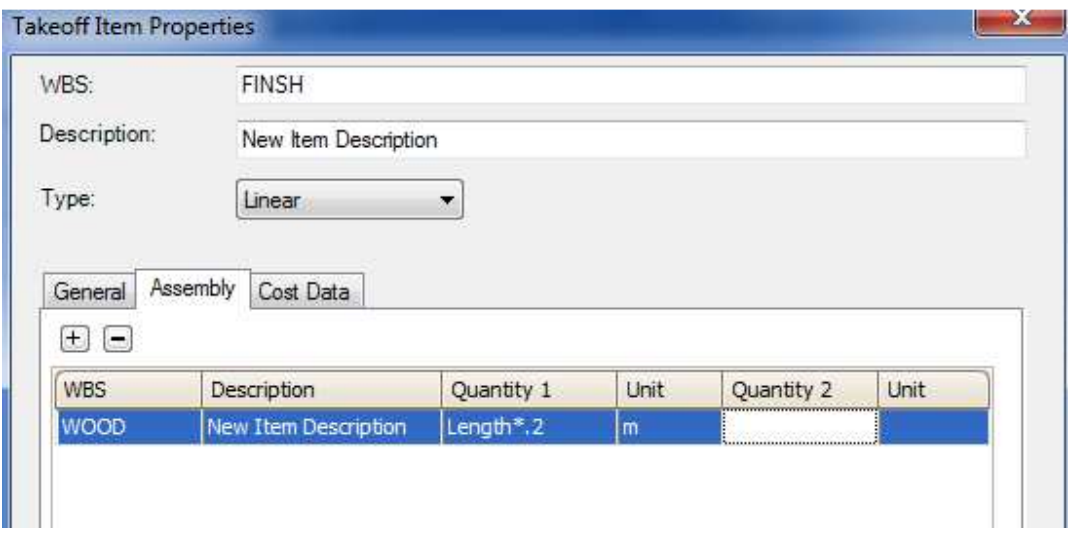

# نضغط على quantity2 أو quantity2

و نكتب المعادلة

ممكن ان نضيف مثلا الاكر الى الباب

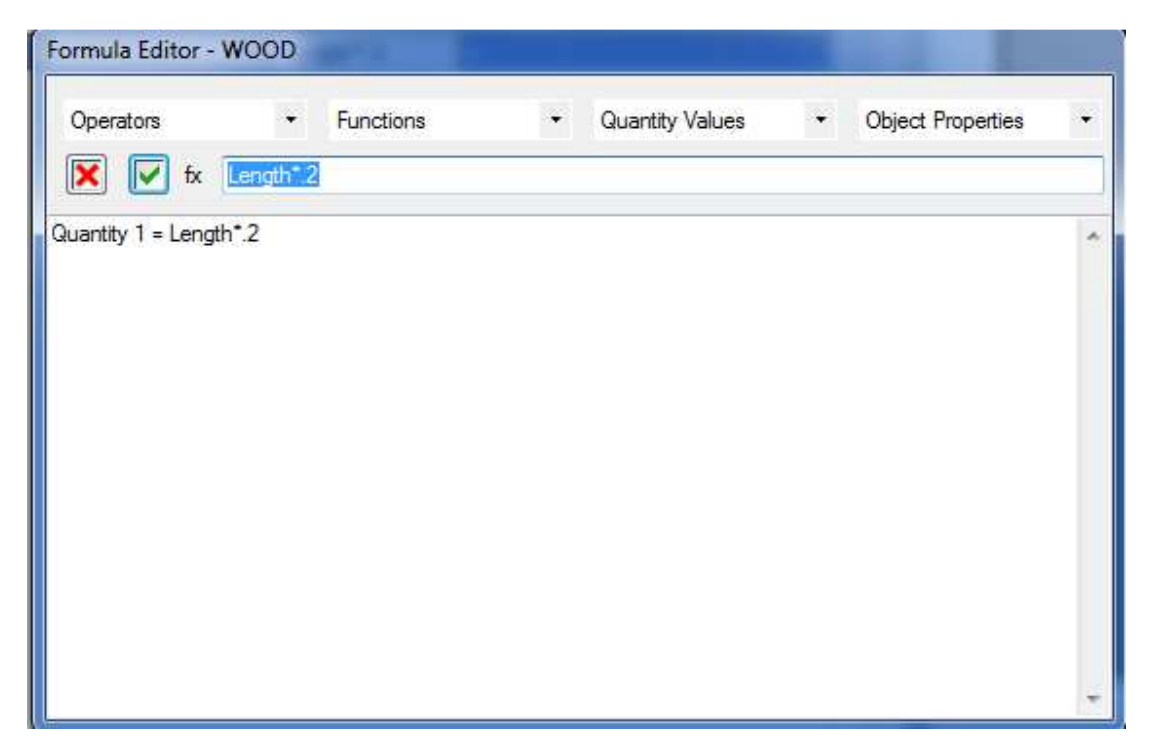

ندخل الان على cost data

نكتب البيانات مثل عدد العمال و هل يحاسب بالساعة ام بالقطعة

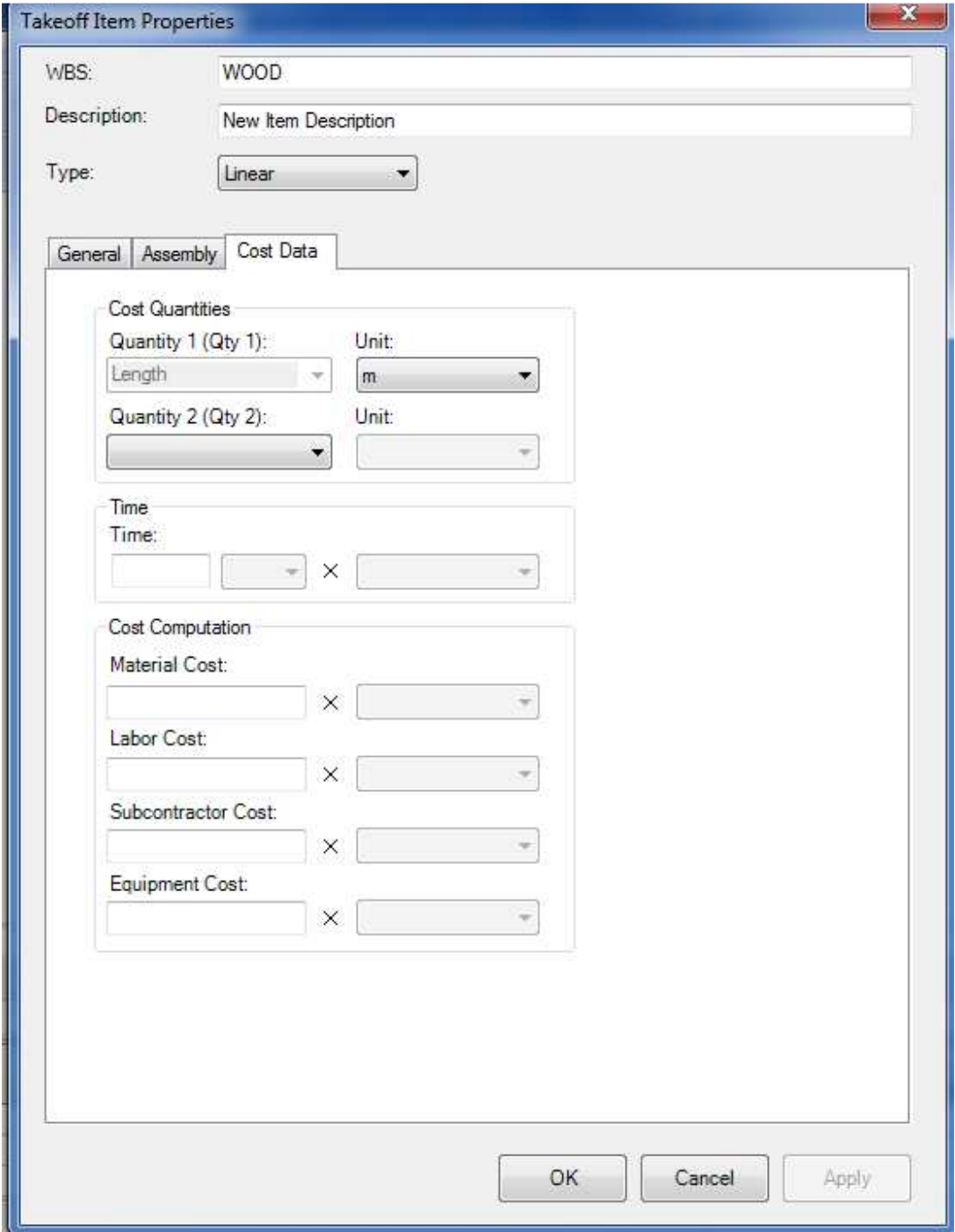

حسنا من قائمة WINDOWSحان وقت اظهار ال workbook و عادة تظهر في الجزء الاسفل من البرنامج

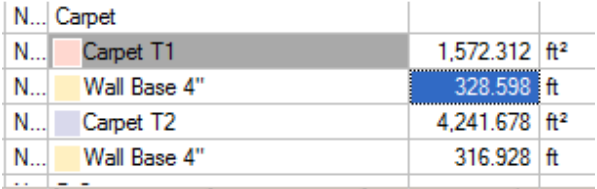

## يمكن تحديد الخانة و كتابة معادلة كالاكسل فمثلا دالة ROUND للتقريب

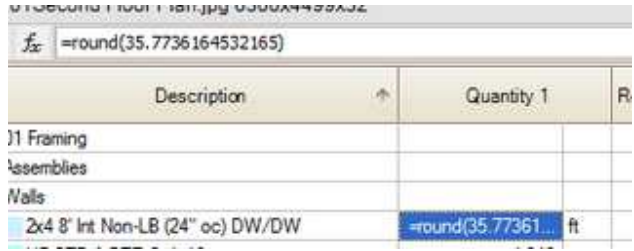

لانشاء تقرير نذهب الى قائمة REPORT

#### **CUSTOM REPORT**

نختار العناصر التي نريد حصر ها

و نوع التقرير REPORT TYPE

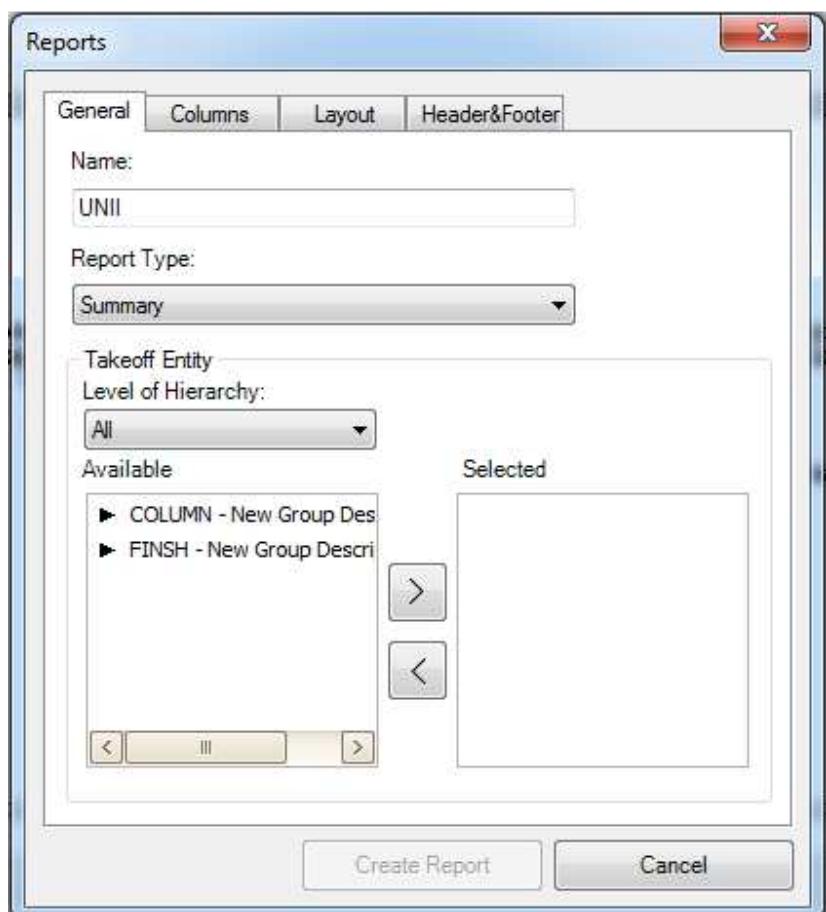

ٹم CREATE REPORT

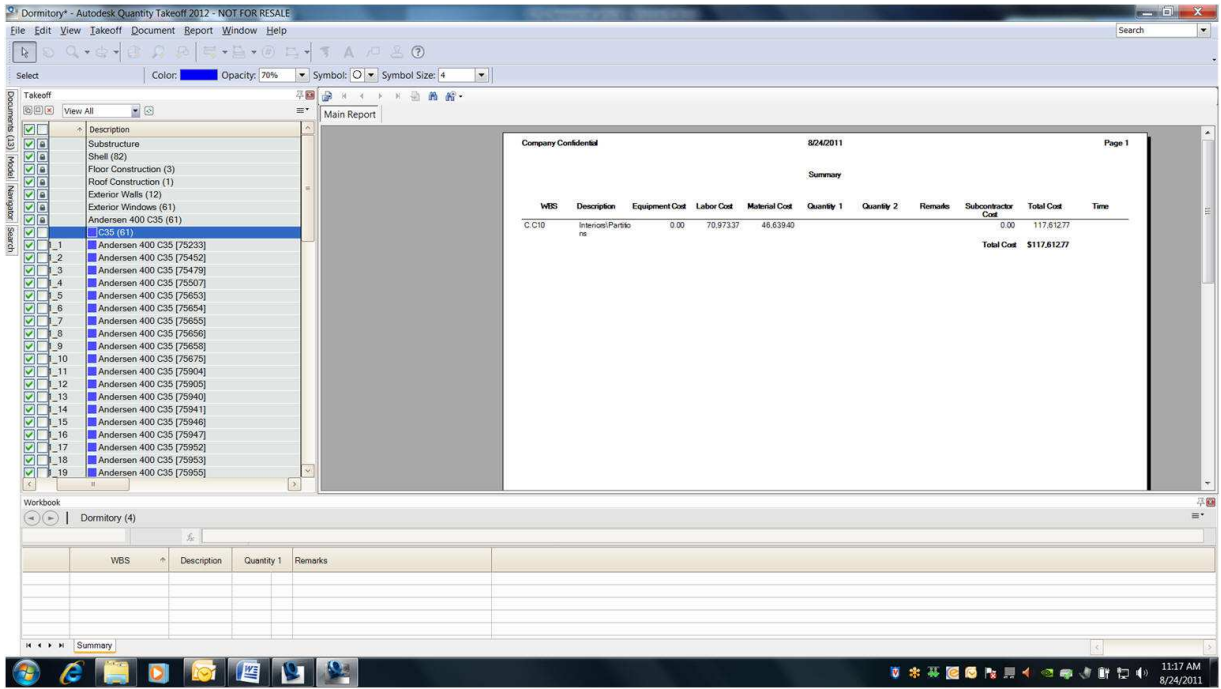